#### Filtering the Worklist

- 1. To apply a column filter, do one of the following in the desired column filter field:
  - · Enter the filter text and then press ENTER
  - · For columns with predefined filters, click the filter menu button and select options from the list.
- 2. To apply a saved filter, in the Filters list, click the saved filter.

#### Saving Filters in the Worklist

- 1. Filter the worklist, applying as many column filters as required.
- 2. In the Filters list, click Save.

The filter automatically appears in the Filters list and is highlighted to indicate it is being applied. The filter name is derived from the criteria that you defined. A red dot indicates that a filter contains STAT

3. To rename the filter, right-click the filter and choose Rename Filter.

#### Adding or Removing Worklist **Columns**

- 1. Click the worklist filter button 🖳 in the right
- 2. Select column options from the menu that appears.

#### Changing Order Priority

- 1. Do one of the following:
  - · From the worklist, right-click an order and then select Increase Priority or **Decrease Priority.**
  - · From the Patient Record tab, select a new status from the Priority menu.

#### **Capturing Layout Protocols**

- 1. Open a study and manipulate images as required.
- 2. Choose Utilities | Capture Layout.
- 3. Modify the settings in the Layout Protocol Editor as required.
- Click OK.

The layout protocol is saved and appears in the Layout Protocols list.

# **Setting Linear Measurement Thickness**

1. Chose Utilities | User Preferences ( CTRL+U).

- Click Appearance.
- 3. Under Tool Settings, use the Tool Line Thickness slider to set the thickness of linear measurements
- 4. Click OK.

#### **Deleting Measurements**

- 1. Do one of the following:
  - On the image, click the measurement that you want to remove and then press DELETE.
  - To delete all measurements, from the Measurement Tool menu, choose Clear Measurement Tools.

#### Saving Key Images

- 1. Click Add Key Image 1 to capture the
- 2. Click Key Image Composer 1
- 3. In the Key Image Composer, enter a description in the Series Description field.
- 4. Click Send Key Images to PACS

### **Setting Presentation State Preferences**

- 1. Go to Utilities | User Preferences and then choose Presentation States.
- Set your presentation state preferences and click OK.

#### Saving Presentation States

- 1. Adjust the image as required by using the image tools (for example, linear measurements).
- 2. If your user preferences are set to save presentation states automatically, close the study; otherwise, choose File | Save Presentation State.

#### Using Reference Lines in Stacking

- 1. Select the series you want to stack.
- 2. From the menu, choose Tools | Reference Lines or click the Reference Line tool
- 3. Stack the selected series as required. The location of the reference line and the image number update to reflect the current image.

#### Sending Studies to Colleagues

In the Search tab, right-click a study or series, select Send Link to Study, and then select

the name of the colleague.

#### Closing Images

- 1. Do one of the following:
  - · Click "X" in the Patient Record tab.
  - From the menu, choose File | Close All Studies and Series.

#### **Burning DICOM Data to CD or DVD**

- 1. Insert a blank CD or DVD into the optical drive on your workstation, and wait for the optical media to be recognized.
- 2. Do one of the following:
  - · Open the required study or series and choose File | Burn to CD/DVD.
  - Search for a study or series, right-click the study or series and then choose Burn to CD/DVD.
- 3. Set the burn report options as required:

| Enable:             | То:                                                            |
|---------------------|----------------------------------------------------------------|
| Include<br>Report   | Add the report to the DICOMDIR file.                           |
| Clinical<br>History | Add information from the Clinical History panel to the report. |
| Impressions         | Add information from the Impressions panel to the report.      |
| Key Images          | Add key images to the report.                                  |

4. Click Burn.

#### **Exporting DICOM Data**

- 1. Do one of the following:
  - Open the required study or series from disk and choose File | Export DICOM.
  - Search for a study or series, right-click the study or series, and then choose **Export DICOM.**
- 2. Set the export options as required:

| Enable:                 | То:                                                                                                    |
|-------------------------|----------------------------------------------------------------------------------------------------|
| Include<br>InteleViewer | Include a stand-alone version of InteleViewer, which can be used to view and manipulate the exported DICOM data. |
| Include<br>Report       | Add the report to the DICOMDIR file.                                                                             |
| Clinical<br>History     | Add information from the Clinical History panel to the report.                                                   |
| Impressions             | Add information from the Impressions panel to the report.                                                        |

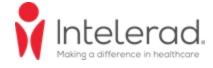

| Enable:    | To:                   |
|------------|-----------------------|
| Key Images | Add key images to the |
|            | report.               |

- Set the location where the files are to be saved. Click the browse button, navigate to the required folder, and click **Select** Folder.
- 4. Click Export.
- If the folder you selected is not empty, a dialog appears asking you to confirm the location. Click Continue to proceed or Cancel to select a new location.

# **Windows and Dialogs**

| Display                                   | Key                   | Tool           |
|-------------------------------------------|-----------------------|----------------|
| Close a Tab in the Chat<br>Window         | Ctrl+W                |                |
| Close the Chat Window                     | Alt+F4                |                |
| Extension Window                          | E                     |                |
| InteleViewer User Guide PDF               | F1                    |                |
| Image Layout Dialog                       |                       | -              |
| Key Image Composer                        | K                     | 8              |
| Print Film/Show Print Film                | Ctrl+P                | 基              |
| Report Viewer                             | V                     |                |
| Search Tool                               | ?                     | (3)            |
| Series Layout Dialog                      |                       | $\blacksquare$ |
| Show or Hide Thumbnail<br>View            | F11                   |                |
| Switch to the Next Tab in the Chat Window | Ctrl+Tab              |                |
| Teaching Case Editor                      | F                     | <b>5</b>       |
| Thumbnails                                | Т                     | 1200           |
| User Preferences                          | Ctrl+U                |                |
| New Window                                | Ctrl+N                |                |
| New Session                               | Ctrl+Shift+N          |                |
| Search Frame                              | Shift+Slash,<br>Slash |                |
| Print Film                                | Ctrl+P                |                |
| Exit                                      | Ctrl+Q,<br>Ctrl+X     |                |

# **Manipulating Images**

| Function                               | Key                | Tool      |
|----------------------------------------|--------------------|-----------|
| Add Image to Print Film                | Shift+Spaceba<br>r | <b>E</b>  |
| Adjust Image Using DSA                 | X                  |           |
| Add Key Image                          | Spacebar           | 49        |
| Add Teaching Case<br>Image             | Ctrl+Spacebar      | •         |
| Add Text/Arrow/Ellipse<br>Annotation   | Α                  | <i> ▶</i> |
| Auto Linked Stacking                   | Ctrl+Shift+A       | <b>3</b>  |
| Complete<br>Annotation/Measureme<br>nt | Esc                |           |
| Cycle Auto Window                      | Ctrl+F2            |           |

| Function<br>Level Presets       | Key          | Tool       |
|---------------------------------|--------------|------------|
| Cycle DICOM Presets             | Shift+F2     |            |
| Display CAD Marks               | * (NumPad)   | <b>A</b>   |
| (Mammography Viewer)            | (rtaini aa)  |            |
| Display Shutters                | Ctrl+R       |            |
| Drag and Swap                   | D            |            |
| Export Images                   | Ctrl+Shift+E |            |
| Flip Horizontal                 | Ctrl+H       |            |
| Flip Vertical                   | Ctrl+V       |            |
| Increase Series Quality         | ~            | 9          |
| Increase Series Quality         | Ctrl+~       |            |
| to Lossless                     |              |            |
| Invert Image Colors             | I            | <b>P</b>   |
| Link Viewports                  | Ctrl+click   |            |
| Lock/Unlock Viewports           | Ctrl+L       |            |
| Magnifying Glass                | G            | P          |
| Switch Linked Stacking          | L            | 4          |
| Mode                            | _            |            |
| Open DICOM File                 | Ctrl+O       |            |
| Pan                             | P            | ξ"         |
| Quadrant Magnification          | Q            | <b>1</b>   |
| (Mammography Viewer)            |              |            |
| Quick Export                    | Ctrl+E       |            |
| Reset Image                     | Ctrl+        | <b>(2)</b> |
|                                 | Backspace    |            |
| Rotate Left 90°                 | Comma        |            |
| Rotate Right 90°                | Period       |            |
| Stack                           | S            | O,         |
| Toggle Super Series<br>Stacking | Shift + S    | H          |
| Toggle Text Overlay             | 0            |            |
| View Header                     | Н            |            |
| Window Level                    | W            | <b>©</b>   |
| -                               | _            |            |
| Zoom                            | Z            | P          |
| Zoom 100%                       | Ctrl+0       |            |
| (Mammography Viewer)            | Chiff I D    |            |
| Free Rotate Cycle Through Image | Shift+R<br>F |            |
| Enhancement Filters             |              |            |
| Window Level Reset              | F2           |            |
| Apply Window Level              | F3           |            |
| Preset 1                        |              |            |
| Apply Window Level              | F4           |            |
| Preset 2                        | F5           |            |
| Apply Window Level Preset 3     | FO           |            |
| Apply Window Level              | F6           |            |
| Preset 4                        |              |            |
| Apply Window Level<br>Preset 5  | F7           |            |
| Apply Window Level<br>Preset 6  | F8           |            |
| Apply Window Level<br>Preset 7  | F9           |            |
| Apply Window Level<br>Preset 8  | F10          |            |
| Apply Window Level              | F11          |            |
|                                 |              |            |

| Function                        | Key                | Tool |
|---------------------------------|--------------------|------|
| Preset 9                        |                    |      |
| Apply Window Level<br>Preset 10 | F12                |      |
| Zoom in                         | Equals,<br>NumPad+ |      |
| Zoom out                        | Minus,<br>NumPad-  |      |
| Toggle Fullscreen<br>Images     | Shift+F11          |      |
| Play/Pause stacking             | Ctrl+Shift+B       |      |

# **Image Navigation**

| Function                                     | Key              |
|----------------------------------------------|------------------|
| Cine                                         | Ctrl+I           |
| Display Next Series                          | Page<br>Down     |
| Display Previous Series                      | Page Up          |
| Page Forward to Next Series                  | Right<br>Arrow   |
| Page Backward to Previous<br>Series          | Left Arrow       |
| Display First Image                          | Home             |
| Display Last Image                           | End              |
| Page Image Forward (multi-image layout)      | Down<br>Arrow    |
| Page Image Backward (multi-<br>image layout) | Up Arrow         |
| Previous                                     | Ctrl+Up          |
| Next                                         | Ctrl+Down        |
| Next prior                                   | Close<br>Bracket |
| Previous prior                               | Open<br>Bracket  |
| Navigate Same Study Images                   | N                |

# **Mammography Image Navigation**

| Function                                                               | Key                |
|------------------------------------------------------------------------|--------------------|
| Page Forward to Next Step                                              | Right<br>Arrow     |
| Page Backward to Previous Step                                         | Left Arrow         |
| First Image of Series                                                  | Home               |
| Last Image of Series                                                   | End                |
| First Step of Protocol                                                 | Ctrl+Home          |
| Last Step of Protocol                                                  | Ctrl+End           |
| Display Oldest Comparable Study                                        | Down<br>Arrow      |
| Display Most Recent Comparable Study                                   | Up Arrow           |
| Cycle through next tomosynthesis and mammography images in a study     | Ctrl+Down<br>Arrow |
| Cycle through previous tomosynthesis and mammography images in a study | Ctrl+Up<br>Arrow   |

#### **3D and Measurement Tools**

| Function             | Key | Tool |
|----------------------|-----|------|
| Show 3D Cursor       | С   | 4    |
| Show Reference Lines | R   |      |
| Add Measurement      | М   |      |

| Function                    | Key    | Tool |
|-----------------------------|--------|------|
| Calibrate Measurements      | Ctrl+M |      |
| Delete Selected Measurement | Delete |      |

# **Third-Party Dictation Systems**

| Function                          | Key    |
|-----------------------------------|--------|
| Synchronize order's state between | Ctrl+D |
| InteleViewer and the third-party  |        |
| dictation system                  |        |

# Series and Image Layout

| Series Viewports (on current monitor) | Key |
|---------------------------------------|-----|
| 1                                     | 1   |
| 2                                     | 2   |
| 3 4                                   | 3   |
| 4                                     | 4   |
| 6                                     | 5   |
| 9                                     | 6   |
| 12                                    | 7   |
| 16                                    | 8   |
| 18                                    | 9   |

| Number of Images (in selected viewport) | Key    |
|-----------------------------------------|--------|
| 1                                       | Ctrl+1 |
| 2                                       | Ctrl+2 |
| 3                                       | Ctrl+3 |
| 4                                       | Ctrl+4 |
| 6                                       | Ctrl+5 |
| 9                                       | Ctrl+6 |
| 12                                      | Ctrl+7 |
| 16                                      | Ctrl+8 |
| 18                                      | Ctrl+9 |